# **Google Classroom™ Integration**

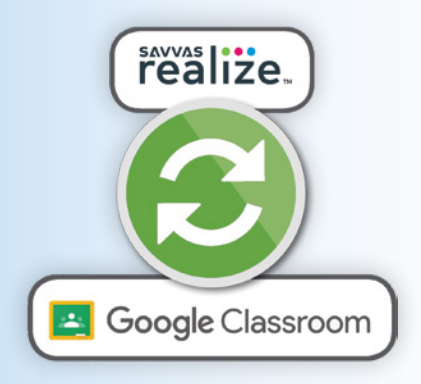

**V** Two-way integration

Secure rostering

Easily add assignments, discussions, and Playlists

Work and grades recorded on both Realize and Google Classroom

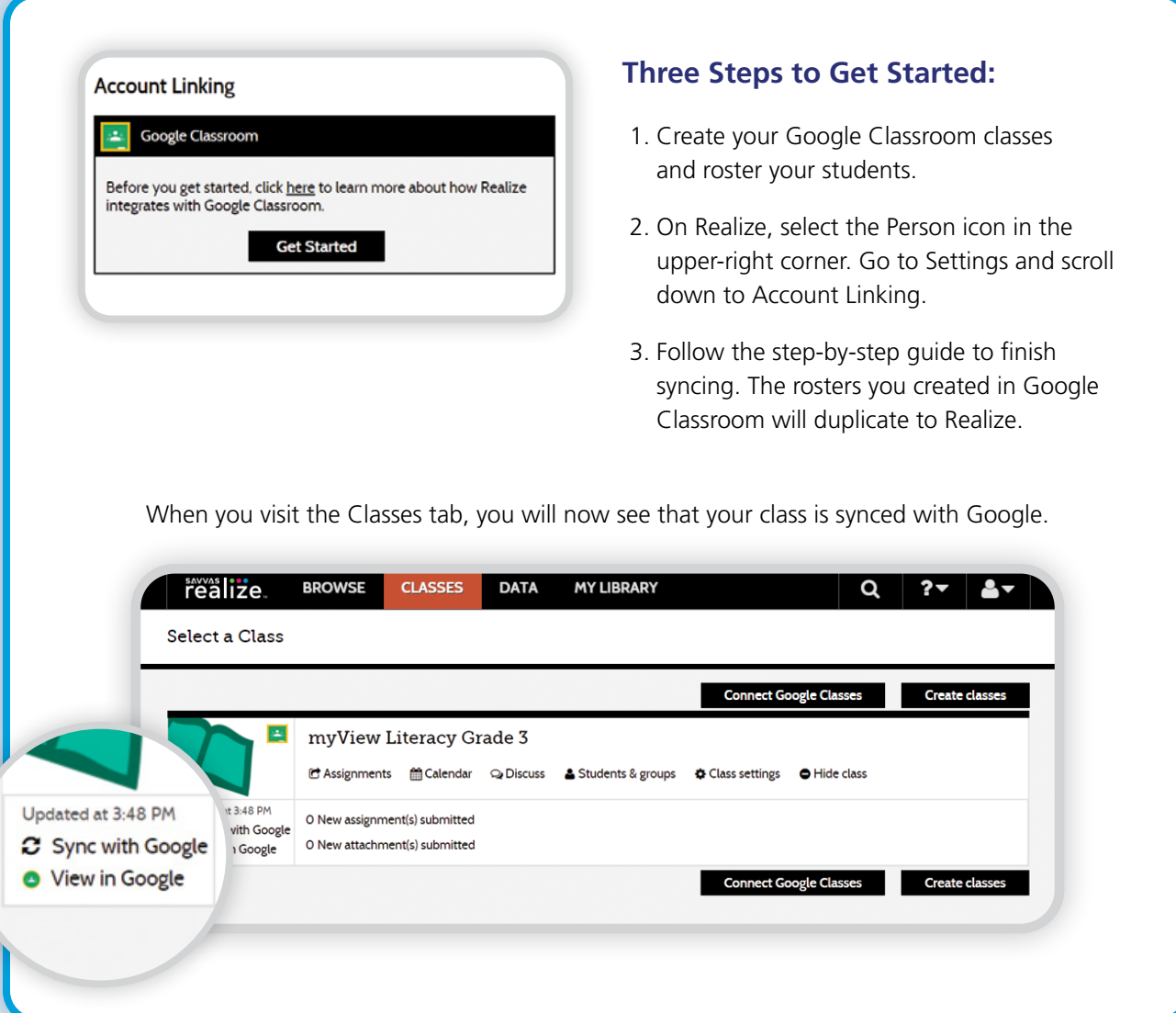

#### **Assigning Work**

When assigning individual activities or Playlists (see page 18), a dialogue box will allow you to choose which Google Class receives the assignment. Students will access all work from their Google Classroom account.

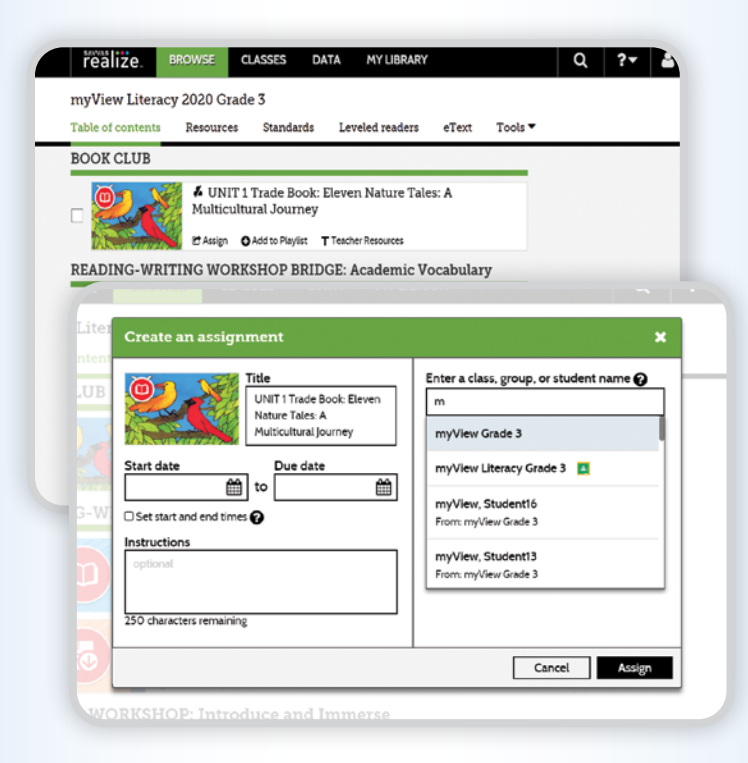

**Class Discussion Boards** can also be assigned to Google Classroom from the Classes tab in Realize.

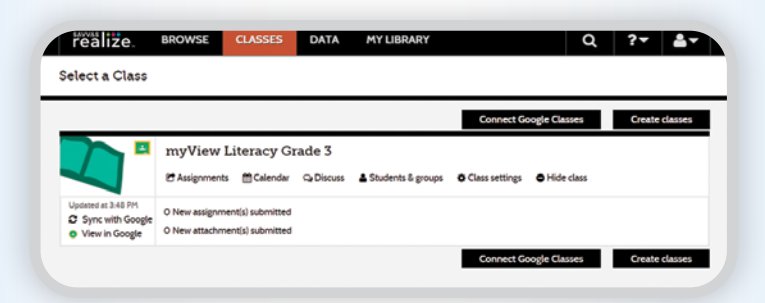

#### **Grading**

All submitted assignments from Google Classroom appear in your Realize teacher account. Grade using Realize functionality. Results will be posted on both Realize and Google Classroom.

### **myVirtual Tips**

- $\ll$  Add this link to your materials list in Google Classroom for direct access to Realize (https://tinyurl.com/y3qgzhyk).
- Use Google Translate to improve home communications.
- Have more questions? Search the Help function for "Google Classroom Overview".
- Limit Google Classes to fewer than 100 students to avoid processing lags.

### **Bite-Sized PD**

#### **Getting Started: Syncing Your Realize and Google Classroom Accounts**

Need a visual? Watch a short tutorial to get started.

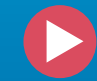

### **[WATCH VIDEO](http://uqr.to/kjlp)**

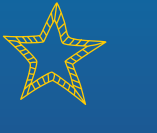

# **Your Digital Teacher's Edition**

Select your grade level to access all teaching resources in an organized folder system.

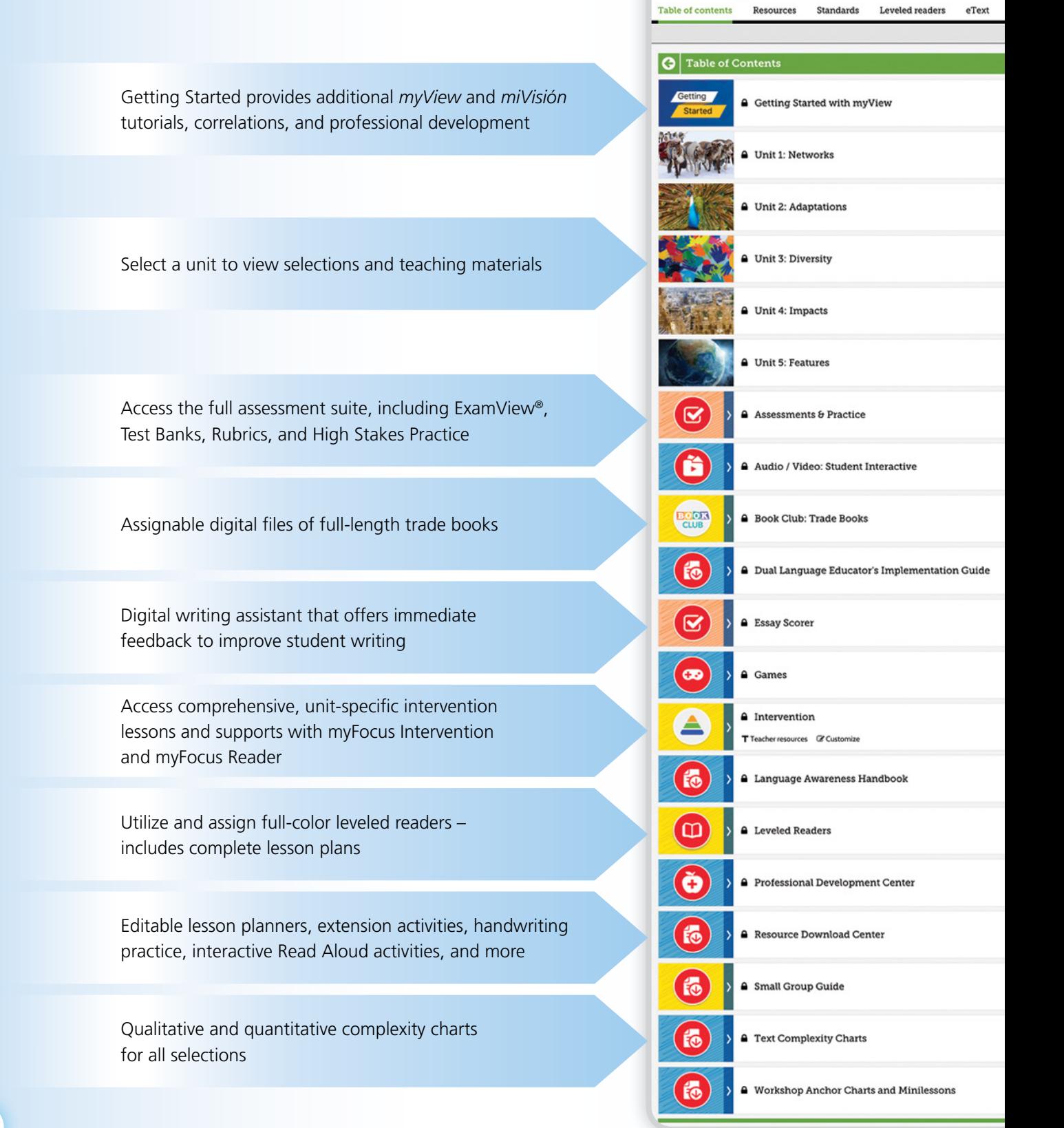

**Tealize. PROGRAMS** myView Literacy 2020 Grade 4 -

# **Assigning from Realize**

**DATA** 

realize. myView Literacy 2020 Grade 3

Table of content  $\bigcirc$  UNIT 2 **READING WO** (ന

(മ READING W fe

fa

**MY LIBRARY** 

Choose from several options for assigning activities to students. Use this page of the guide to assign directly from the learning activity. See page 18 for information on assigning Playlists.

 $Q = ? - 4 -$ 

### **GENERAL ASSIGNMENTS**

Teacher View **Teacher View**

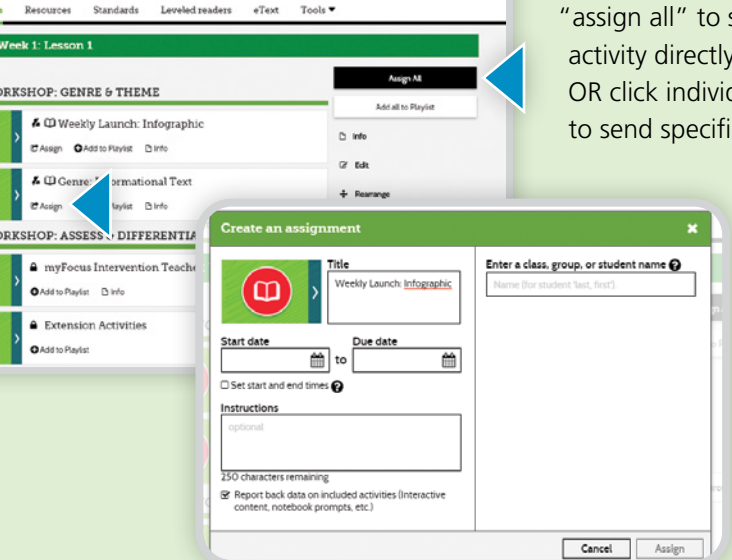

From a lesson screen, choose send every assignable to student accounts. dual "assign" buttons ic activities.

> Next, fill in the dialogue box with the assignment dates and instructions. Click the checkbox if you intend to grade the activity. Then, determine who receives the activity: the whole class, a small group, or individual students.

Go to page 28 to learn more about Small Groups.

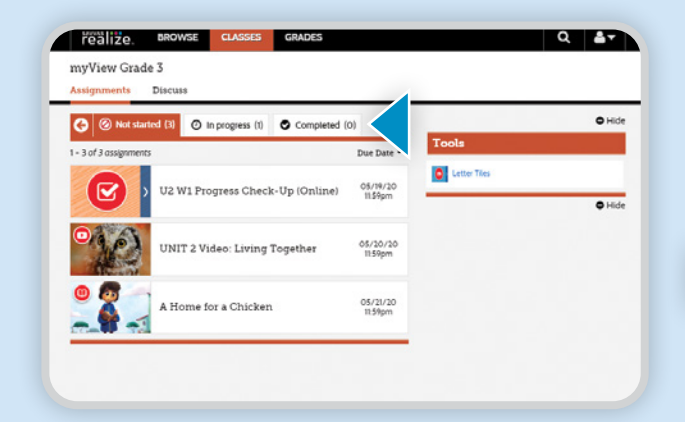

Students view their assignments from the Classes tab. They can see what has not been started, what is in progress, and what has been submitted.

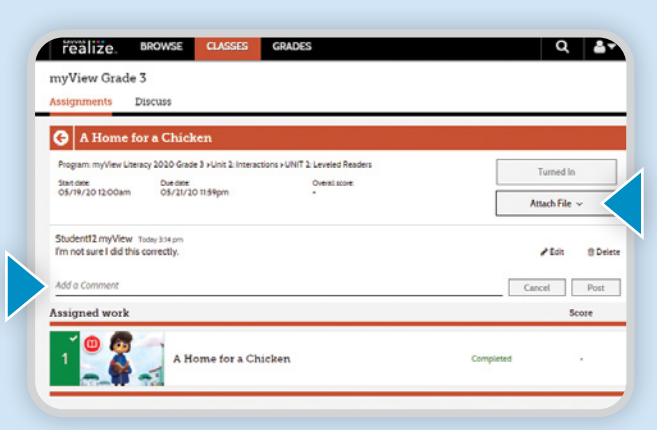

When students click on an assignment, they are able to attach files, send the teacher messages, and complete/submit the activity.

# **Grading Student Work**

Savvas Realize allows for the evaluation of student progress through submitted assignments in one convenient location.

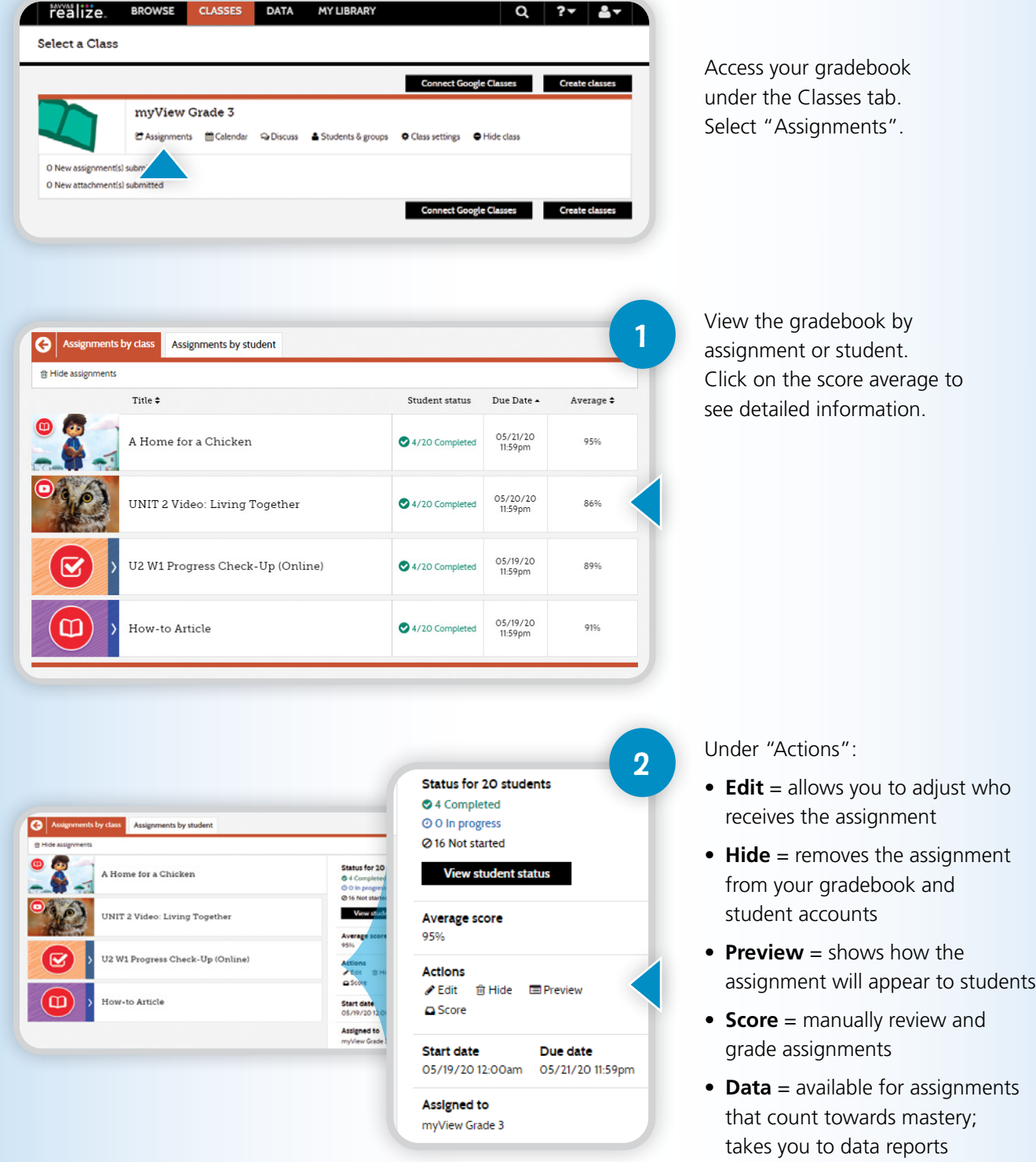

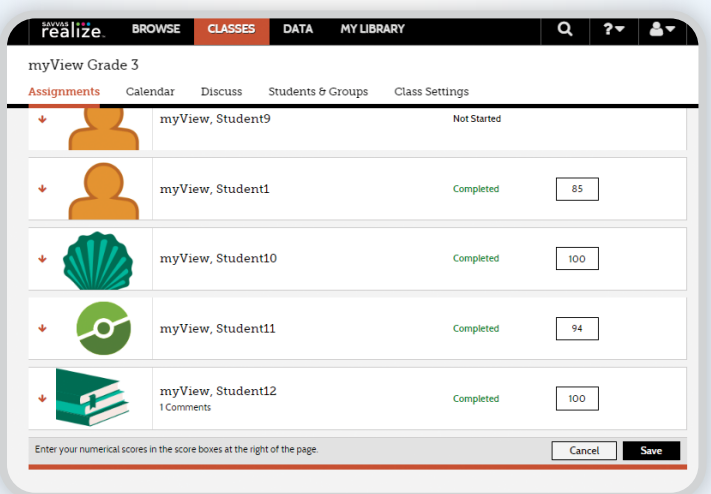

3 If you click **Score**, you are taken to a list of students for that assignment. It will show who has completed the work, is in progress, and has not yet started.

> Click on the student name to review work that has been completed.

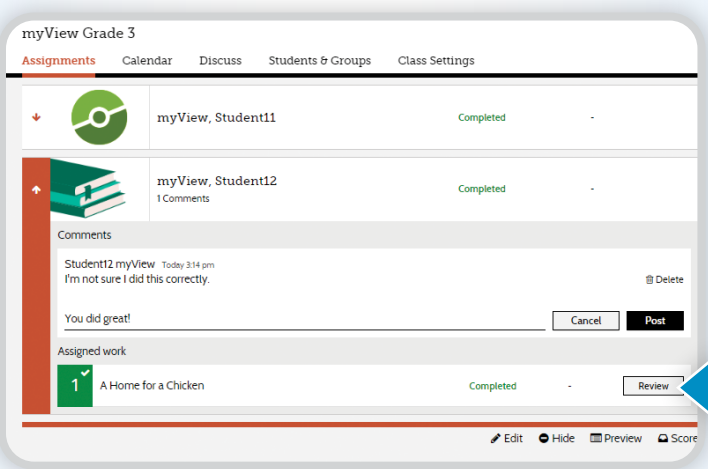

**4** Click **Review** to view student work. After reviewing the assignment, click Exit. This will take you back to the previous screen where you can record a grade.

> The review screen is also where you can view student messages and post new comments. *(Note: Grades K-2 will not see teacher comments.)*

### **myVirtual Tips**

- $\ll$  Every short response, essay, and project comes with a scoring rubric that can be shared with students and edited using Google docs.
- **K** Remember, Realize and Google Classroom talk to each other. Grade in Realize – see the grades on both platforms!
- **☆ When you are scoring short** response and essay questions in Realize, you can give one overall score or use a clickable rubric.

### **Bite-Sized PD**

#### **Managing Student Work**

Learn more about monitoring student progress on assignments, reviewing, and grading work.

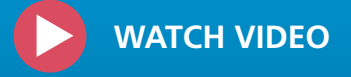

## **Launching Lessons**

**Unit Launches** introduce students to the unit's Essential Question, Academic Vocabulary, promote goal setting, and plan for independent reading.

E

Exit UNIT 3: Essential Question, Unit Goals, Academic Vocabulary

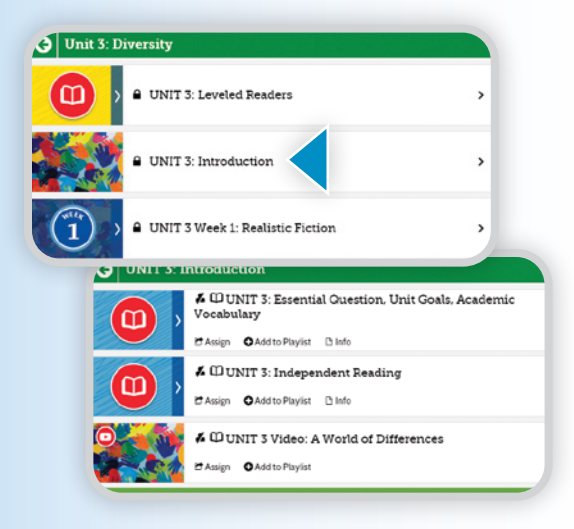

To Access the Unit Launch:

- Select a Unit from the main menu
- Select Introduction
- Determine which launch activities you want to assign

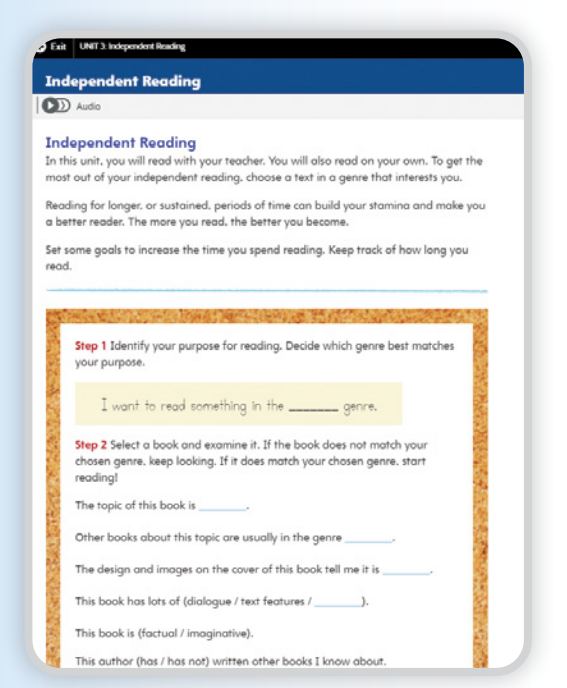

*Example Independent Reading Assignment Example Unit Launch Assignment*

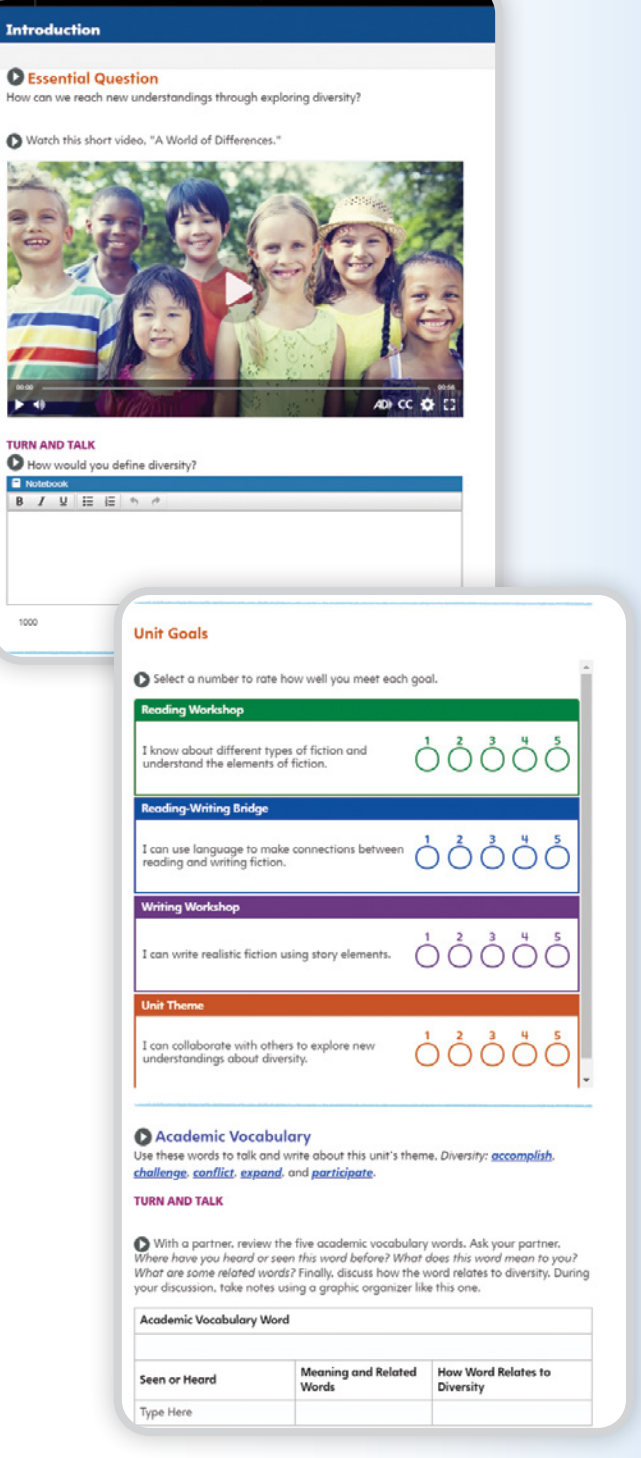

**Weekly Launches** dig deeper into the unit's Essential Question through a Weekly Question and Infographic.

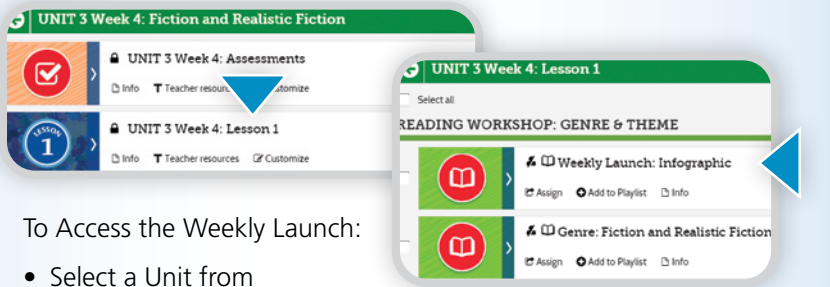

- the main menu
- Select an instructional week
- Select Lesson 1
- Assign infographic

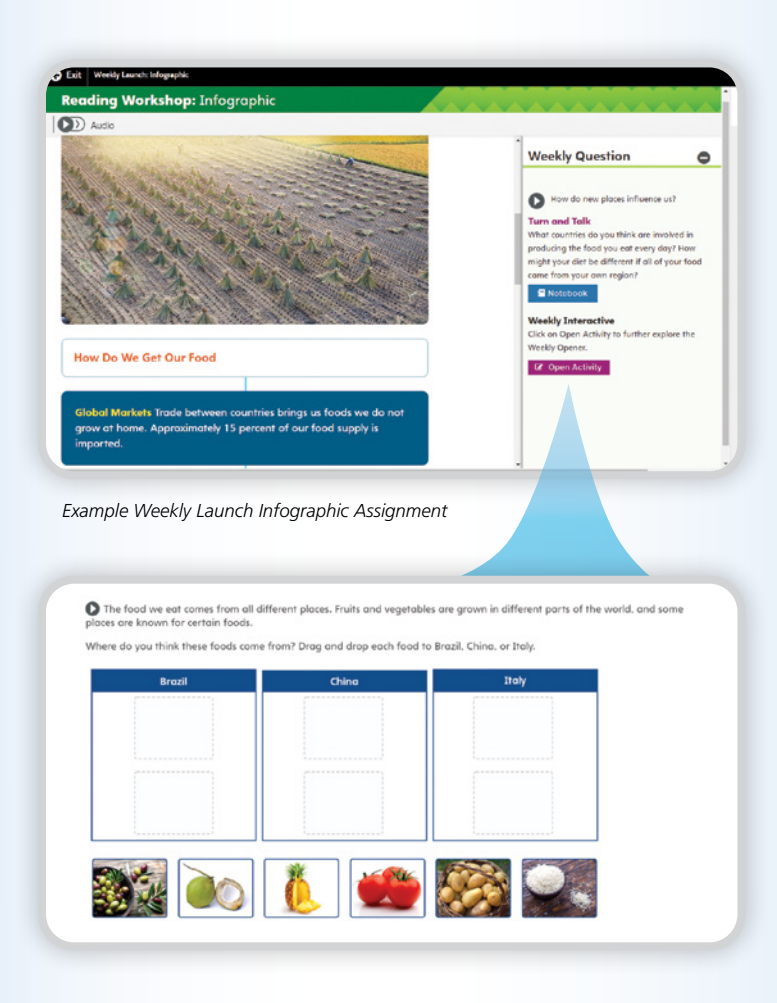

## **myVirtual Tips**

- $\ll$  Wondering how to include Turn-and-Talks during remote learning? Post them on discussion boards! See page 16 for details.
- $\ll$  The Unit Launch sets the tone for learning. Hold a virtual class meeting to get students excited about what's to come!
- $\ll$  Students can upload files when they submit assignments. Have them record videos verbalizing their goals for the unit.

### **Bite-Sized PD**

#### **Engaging Students Digitally**

In this brief video, *myView*  and *miVisión* author Dr. Julie Coiro talks about difference between digital tools and digital texts – and how to spark student engagement.

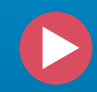

### **[WATCH VIDEO](http://uqr.to/kjlw)**